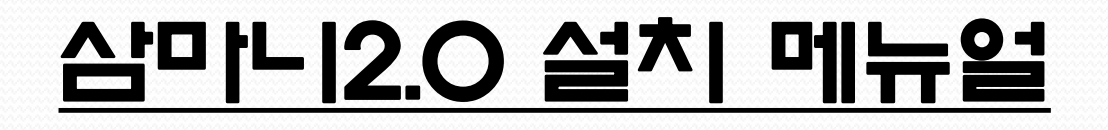

## [설치 및 사용 시 주의사항]

- Auto-CAD LT 버전에는 설치 및 사용이 불가합니다.
- 에너지최저효율제 적용으로 모터의 외형 칫수가 다소 다를 수 있습니다. 특히, 모터 메이커(삼양/효성/하이젠/지멘스 등) 에 따라 차이가 있을 수 있습니다.
- 제품의 외형칫수 및 옵션사항은 별도의 예고 없이 변동될 수 있습니다.

### ▣ 설치를 위하여

- 1. 삼마니 설치 CD를 CD-ROM 드라이브에 넣거나,
- 2. ㈜삼양감속기 홈페이지에서 삼마니 프로그램을 다운로드 받아 설치를 시작합니다.

설치는 자동으로 실행이 되며, 다음과 같은 순서로 프로그램을 설치합니다.

1. 다운로드 완료 시 아래와 같이 파일이 생성되며, 프로그램 설치를 위해 맨 오른쪽 아이콘을 더블클릭 합니다.

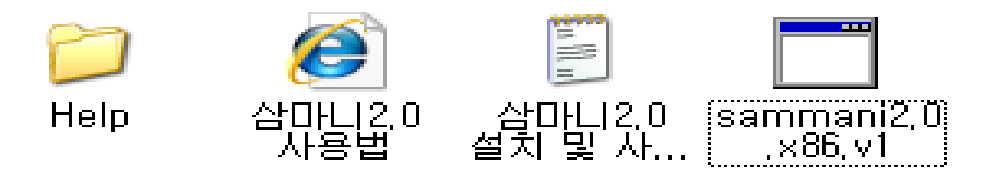

2. [한국어] 를 선택하고 "확인"버튼을 클릭합니다.

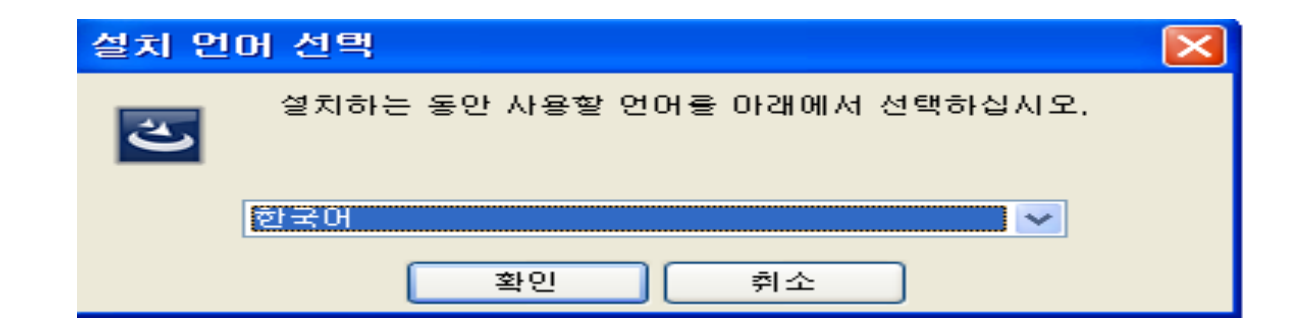

## 3. [다음] 버튼을 클릭하여 설치를 진행합니다.

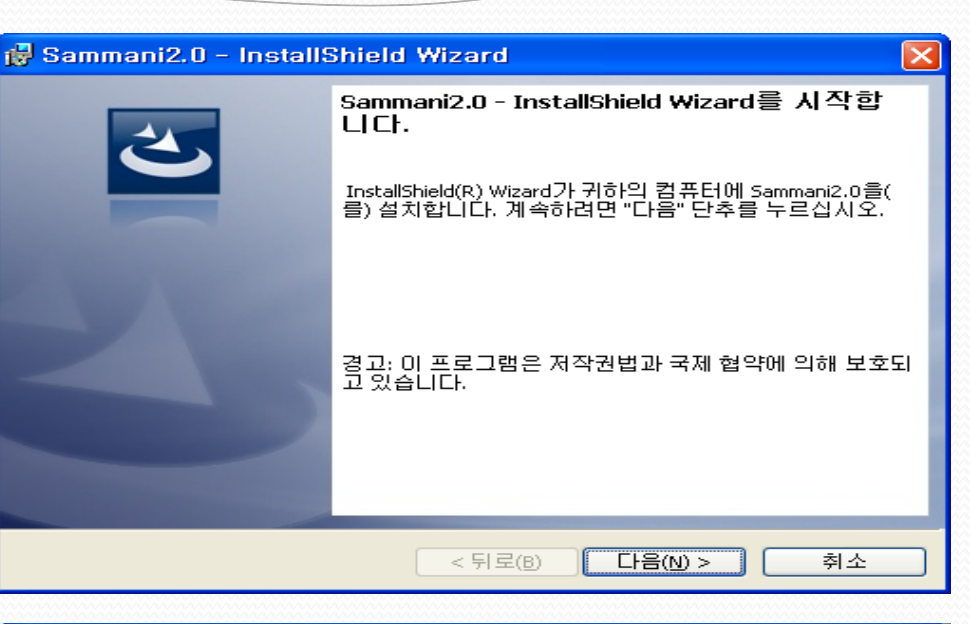

# 4. [동의함]을 지정하고 설치를 진행합니다.

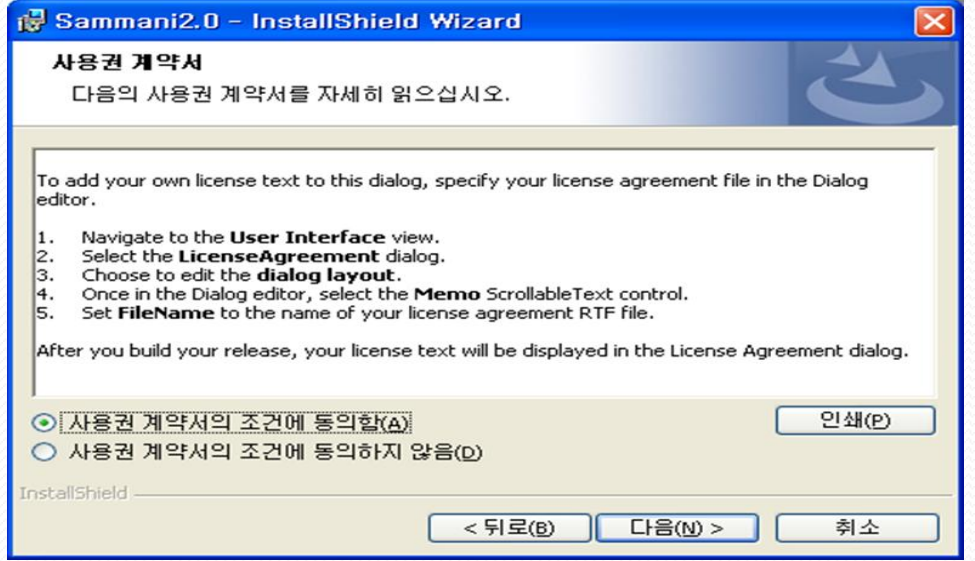

## 5. [사용자 이름과 조직]을 입력합니다. (입력하지 않아도 무방함)

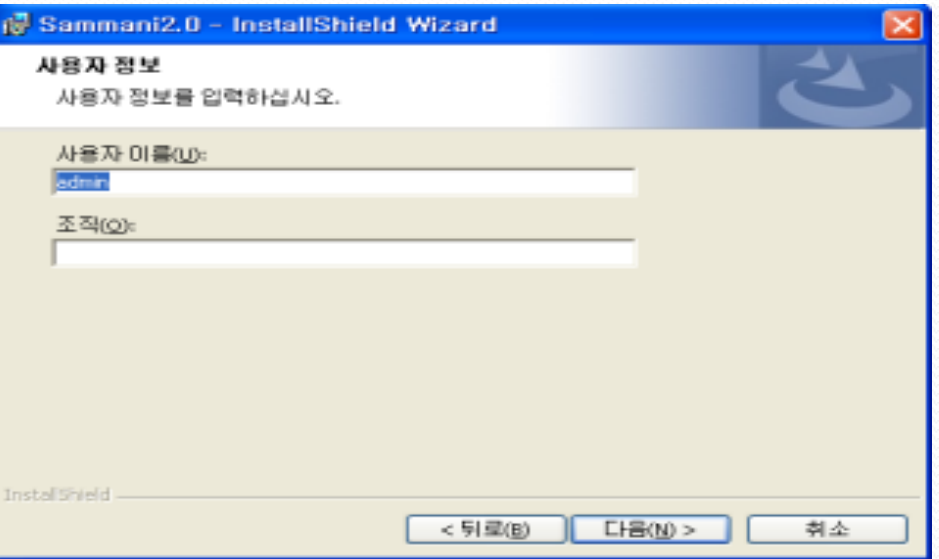

6. [마침] 버튼을 클릭하고 설치를 마칩니다.

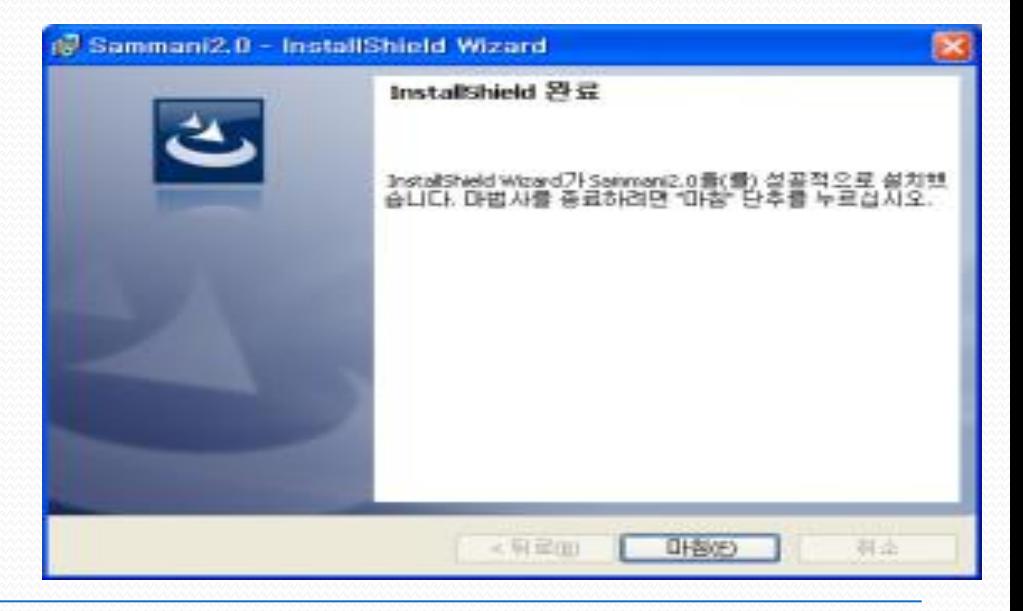

7. 시작 메뉴에서 설치 완료를 확인 후 AutoCAD를 실행합니다.

- 8. AutoCAD의 Command에 명령어 [appload]입력 후 엔터키를 누릅니다.
- 9.응용프로그램 로드/언로드 창에서 [목차] 버튼을 클릭한 후 시작하기 세트 창 에서 init.LSP를 지정한 후 [추가] 버튼을 클릭합니다. 시작하기 세트 에 파일추가 창에서 init 를 지정한 후 [추가] 버튼을 클릭합니다. (pc에 따라서 c:₩program files₩sygear₩app₩init.LSP를 선택하고

[추가] 버튼을 클릭할 수도 있습니다)

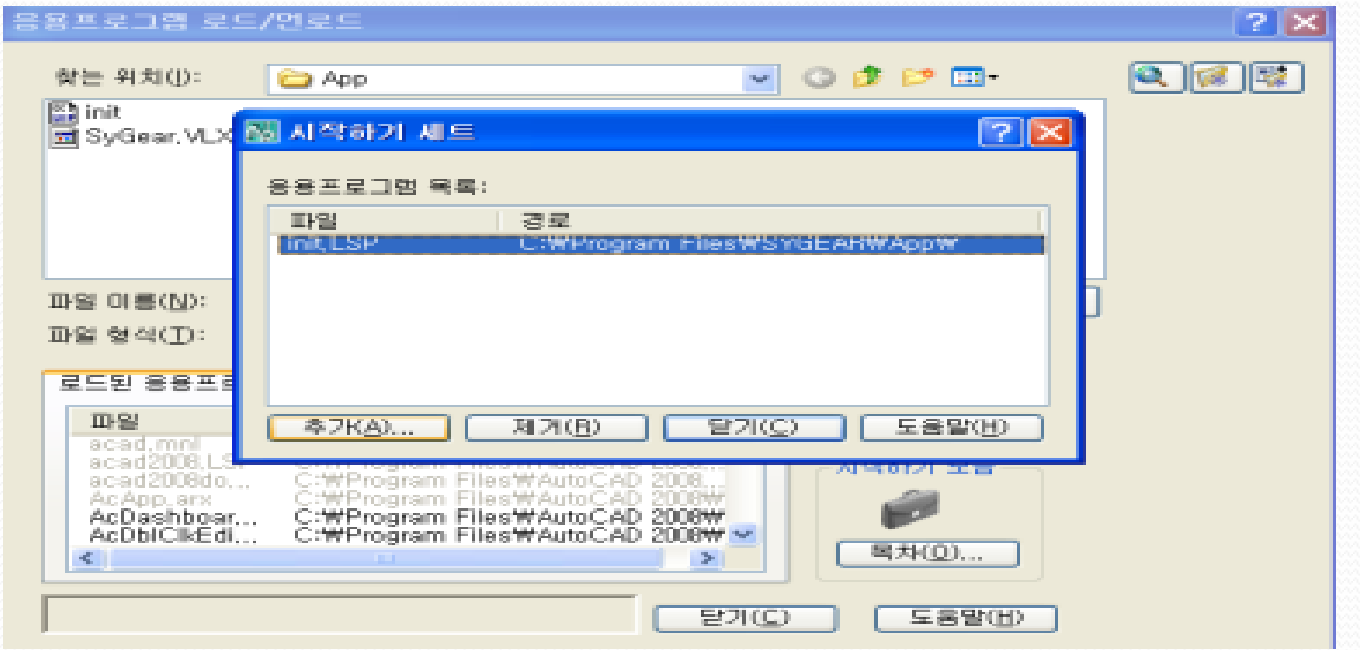

10. AutoCAD 종료 후 재실행을 합니다.

11. 재실행 후 command에서 명령어[menuload] 를 입력하고 엔터를 누르면 사용자화 로드/언로드 창이 생성됩니다. [찾아보기] 버튼을 클릭하면 사용자화 파일선택 창이 생성되고 [SYGEAR] 를 지정한 후, [열기] 버튼을 누릅니다.

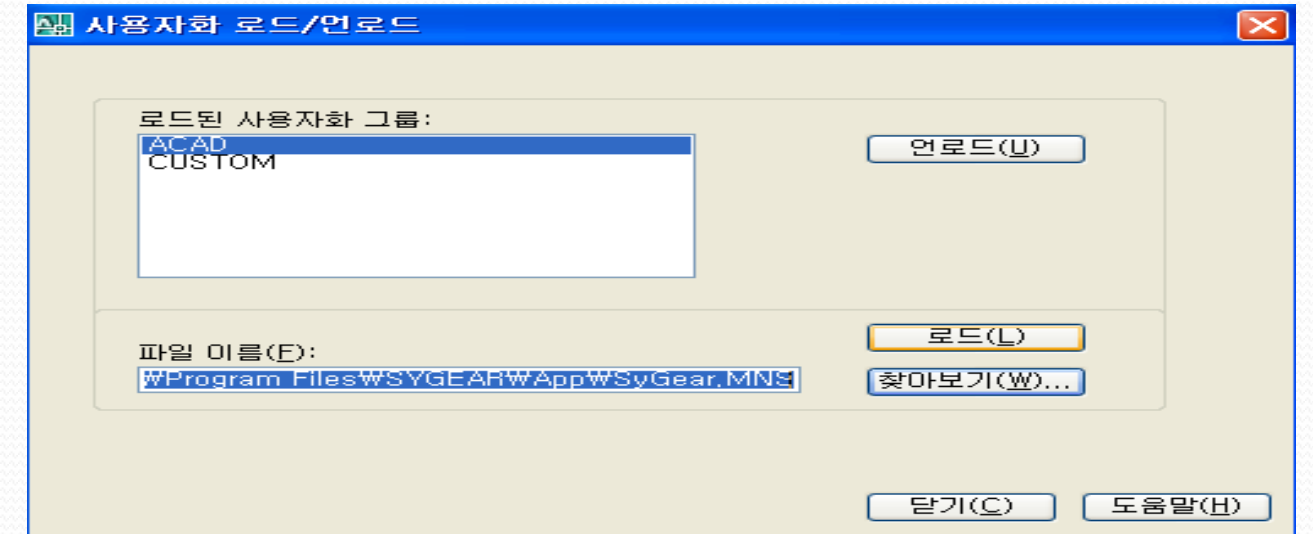

12. 로드된 사용자화 그룹 에 생성된[SYGEAR]를 지정하고 [로드] 버튼 클릭 후 [닫기] 버튼을 클릭하면 AutoCAD프로그램 상단 메뉴창에 "SY"로고 및 "삼양감속기"메뉴가 생성됩니다.

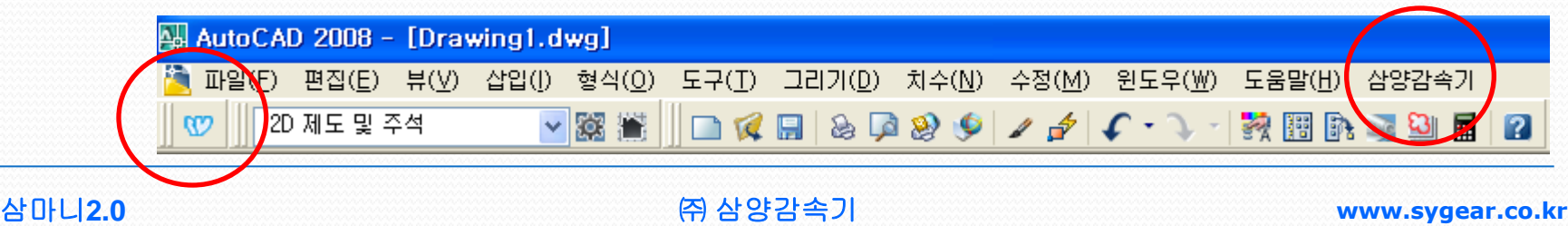

13. "SY"로고 또는 "삼양감속기" 를 클릭하여 삼마니2.0 을 불러올 수 있습니다.

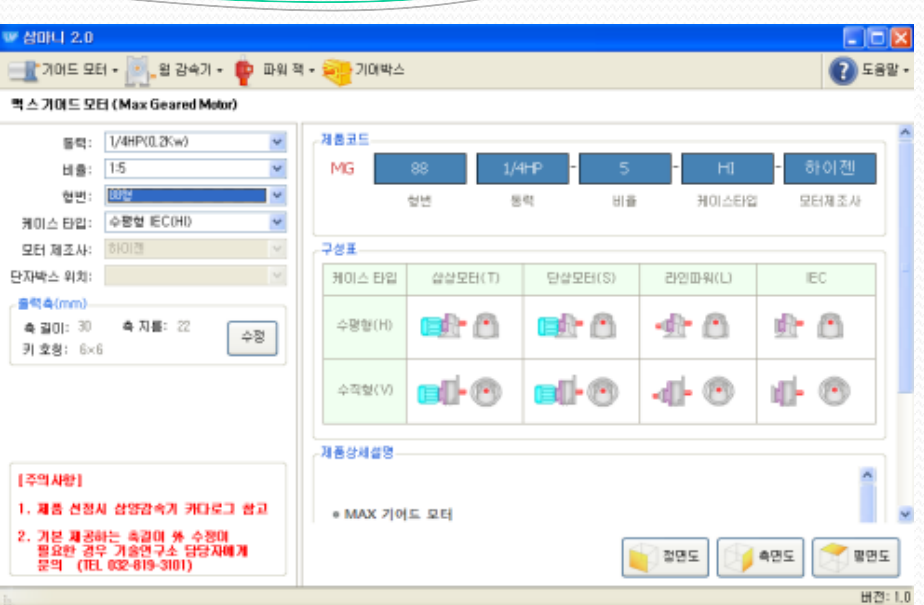

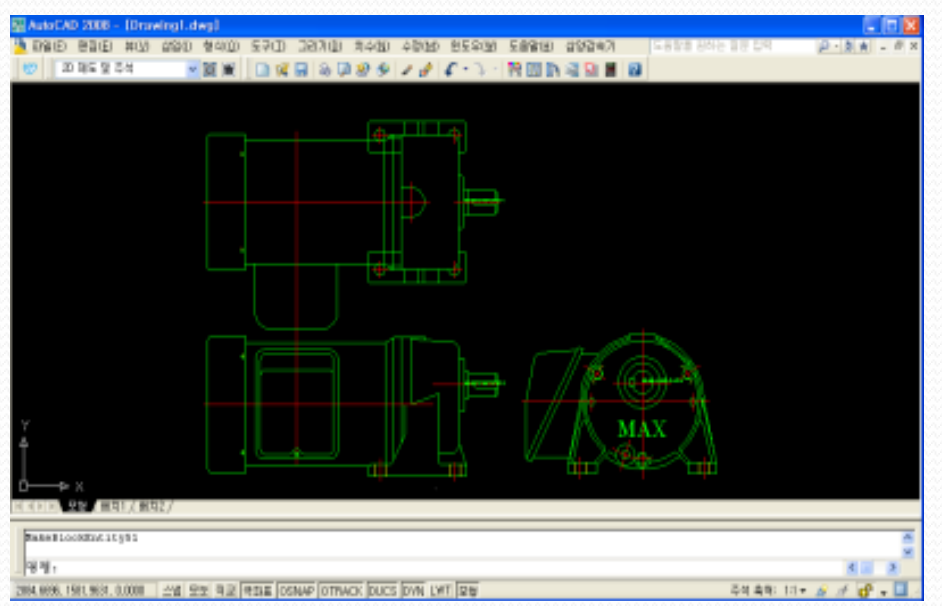